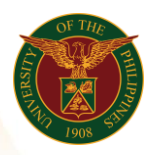

# QUICK GUIDE

## Submit COS

- *our ce*  o Enter UIS credentials (username and password) > Login button 1. Log in to [https://uis.up.edu.ph](https://uis.up.edu.ph/)
- 2. UIS Home Page > Main Menu
	- *or* o UP Employee Self Service > Employee Submissions/Request > Certificate of Service > Submit COS

## 3. Submit COS

- o Click Add button
- *tem* o Fill up text fields (Note: \* Required field)
	- -Start Date
	- -End Date
	- -Position
		- o Click the magnifying glass and click Go button Select Position
	- -Activities other than Teaching such as Research, etc. (Activity 1 -No. of hours per week 1
	- -Activity 2
	- -No. of hours per week 2
	- -Activity 3
	- -No. of hours per week 3
	- -Activity 4
	- -No. of hours per week 4
	- -Activity 5
	- -No. of hours per week 5
	- -Except (Absence Date)
- o Click Apply button
- o Click Next button

### 4. Review

o Click Submit button

### Confirmation

Note: Your Certificate of Service is submitted for supervisor's approval.